## **Páginas mestras no InDesign CS3**

ESCOLA DE COMUNICAÇÃO – UFRJ DISCIPLINA: PRODUÇÃO DE LIVRO OU OUTRO IMPRESSO PROF. PAULO CÉSAR CASTRO

Trabalhar com páginas mestras é fundamental quando se diagrama livros no InDesign. Trata-se de uma página (ou spread) que servirá como modelo a ser aplicado ao longo do documento. Qualquer mudança que seja feita na página mestra será imediatamente aplicada nas páginas que estiverem baseadas na página mestra.

É possível se trabalhar com mais de uma página mestra num único documento. No exemplo abaixo, trabalharemos com duas páginas mestras: uma para a página de início de capítulo (com fólio mas sem cabeço) e outra para o meio do capítulo (com fólio e título corrente). No caso da editoração de revistas, é possível colocar na página mestra a data da edição, a seção da revista, entre outros.

## **Exercício: Criando e aplicando páginas mestres**

- 1.
- 2. Escolha 'Nova página-mestre' no menu do painel 'Páginas'.
- 3. Especifique as opções a seguir e clique em 'OK':
	- o Em 'Prefixo', digite um prefixo que identifica a página-mestre aplicada a cada página no painel 'Páginas'. É possível usar até quatro caracteres.
	- o Em 'Nome', digite um nome para a página-mestre espelhada.
	- o Em 'Baseado em página-mestre', escolha uma página-mestre espelhada na qual deseja basear esta página-mestre espelhada ou escolha 'Nenhum(a)'.
	- o Em 'Número de páginas', digite um valor para o número de páginas desejadas na página-mestre espelhada (até dez).

Para o exercício, usaremos o livro do Celso Furtado.

1. Abrir a janela "Pages".

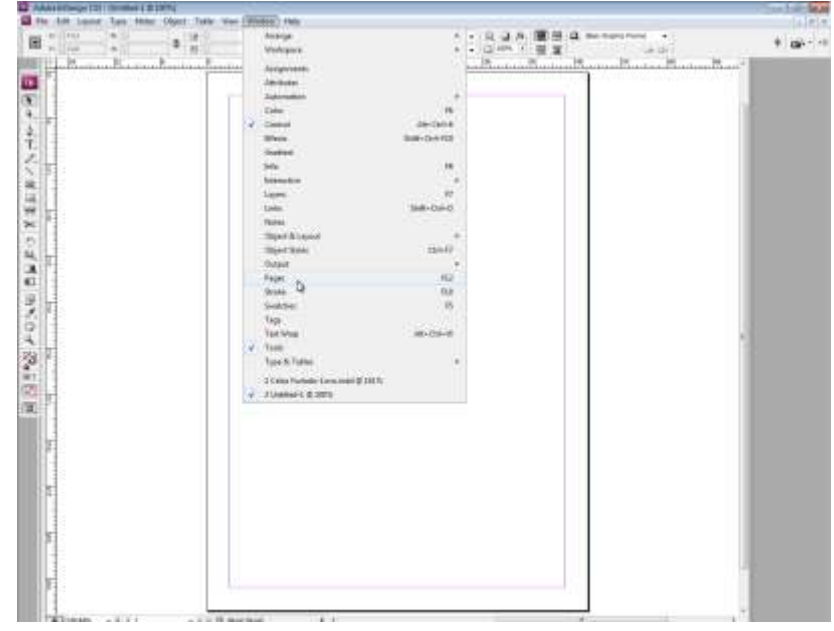

2. Selecione dando dois cliques a página mestra A-Master.

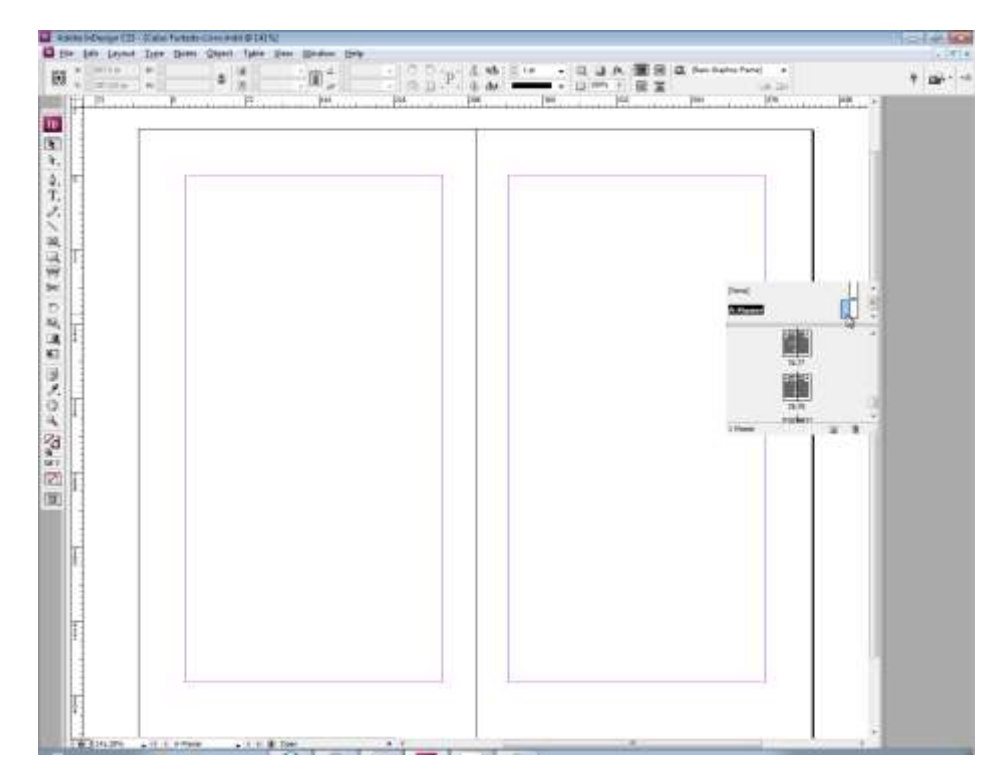

3. Consideraremos a página "A-Master" como a página de início de capítulo (com fólio e com cabeço). Para inserir o fólio, criar uma caixa de texto e apertar simultaneamente as teclas Alt+Ctrl+Shift+N. Aparecerá um A como símbolo do fólio.

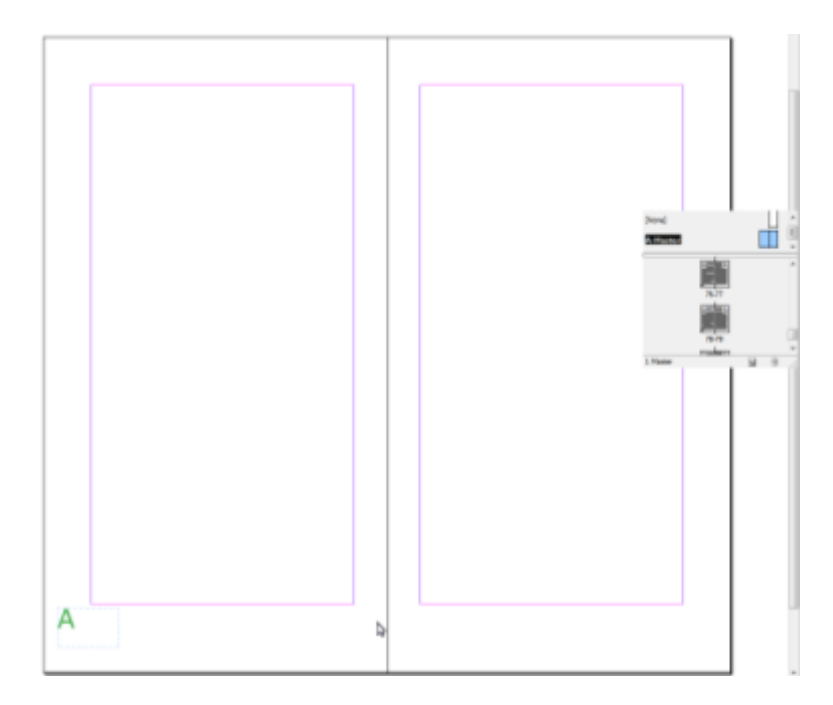

- 4. Copiar a caixa de texto e usar réguas para calcular e espelhar para a outra página. Atenção: Para espelhar, não se esqueça de inverter o alinhamento do texto dentro da caixa (se na página par a caixa estiver alinhada à esquerda, então na ímpar deverá estar alinhada à direita).
- 5. Insira agora o cabeço. No caso, será o autor na página par e o nome do livro na ímpar. Preste sempre atenção se as caixas de textos estão simétricas em relação às margens.

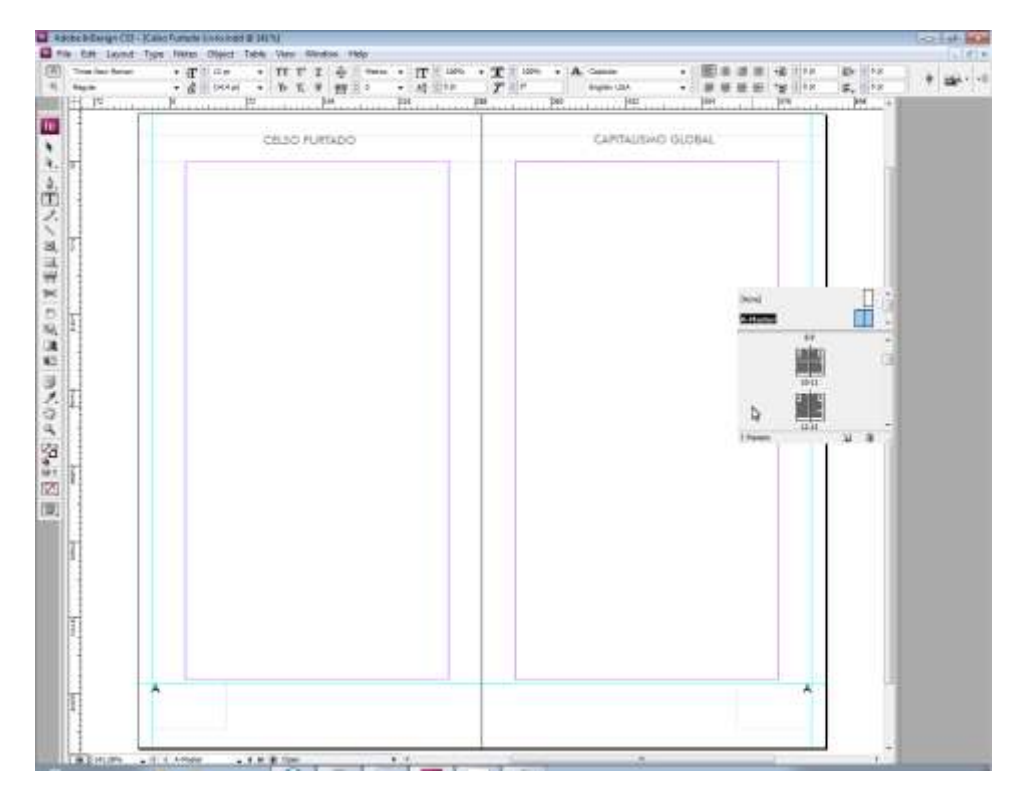

A página do livro em que a A-Master estiver aplicada ficará assim:

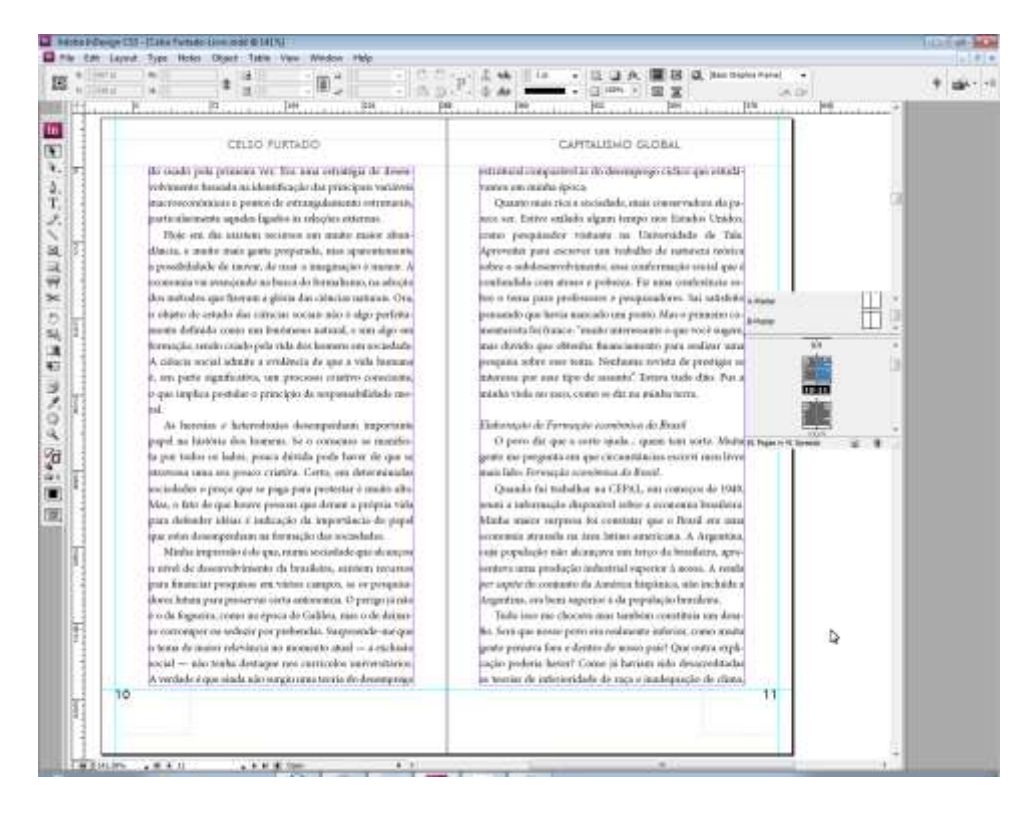

6. É possível mudar o nome, criar páginas mestras baseadas em outras e mudar o número de páginas clicando com o botão direito e selecionando> Master Options for "A-Master"

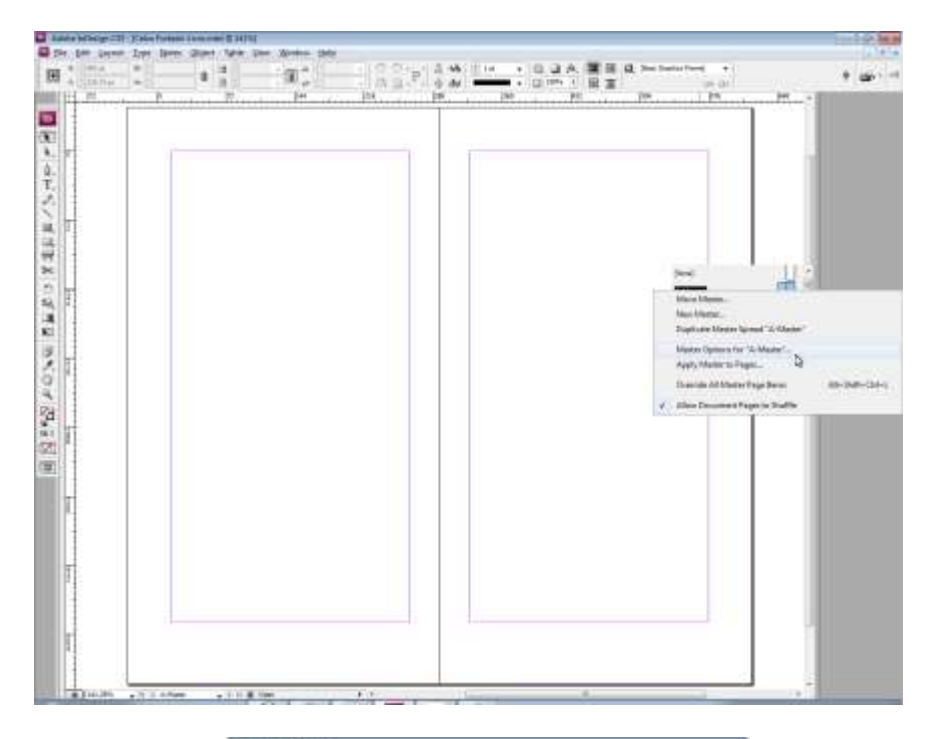

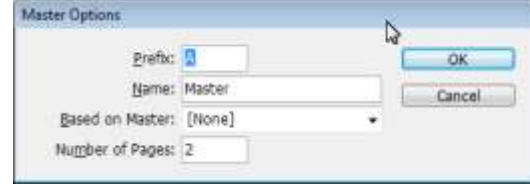

7. Agora para se criar a segundo página mestra, nos basearemos na primeira: clique com o botão direito na página A-Master e selecione > Duplicate Master Spread A-Master.

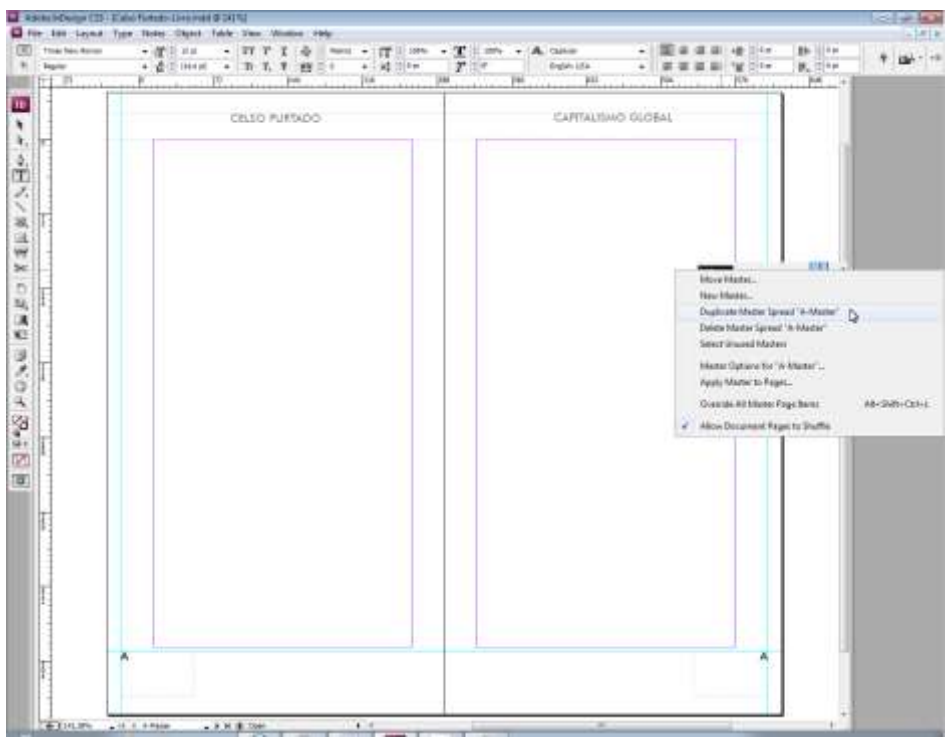

8. Um novo modelo de página mestre aparecerá, identificada como B-Master. Esse procedimento garante que a numeração de páginas continuará com a numeração da página A-Master. A página mestre B será igual à A-Master. No nosso caso, deve-se apenas apagar o cabeço.

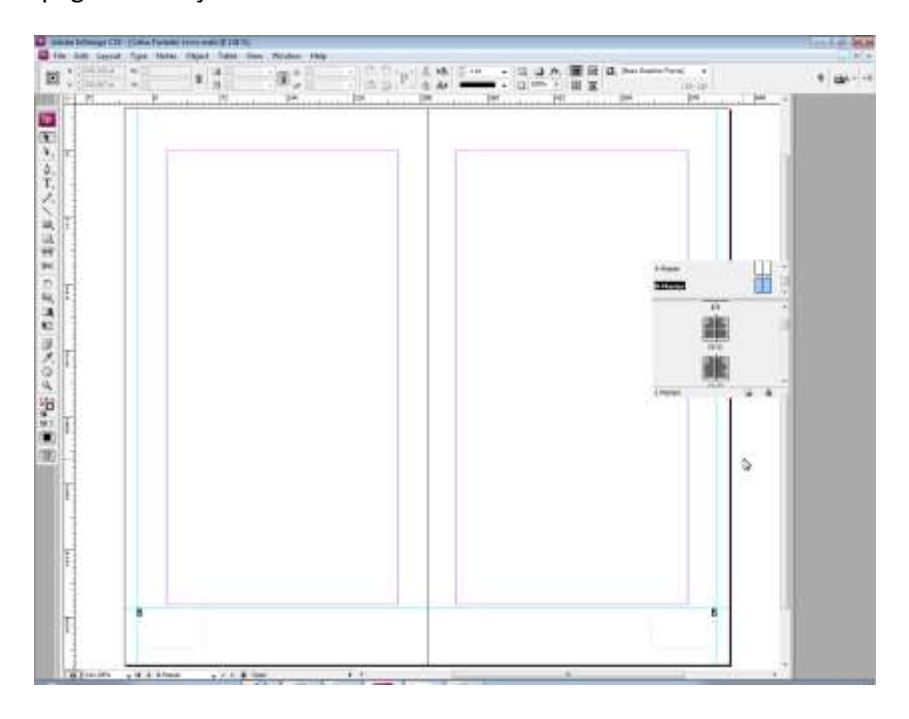

9. Arraste a página B-Master para as páginas iniciais de cada capítulo.

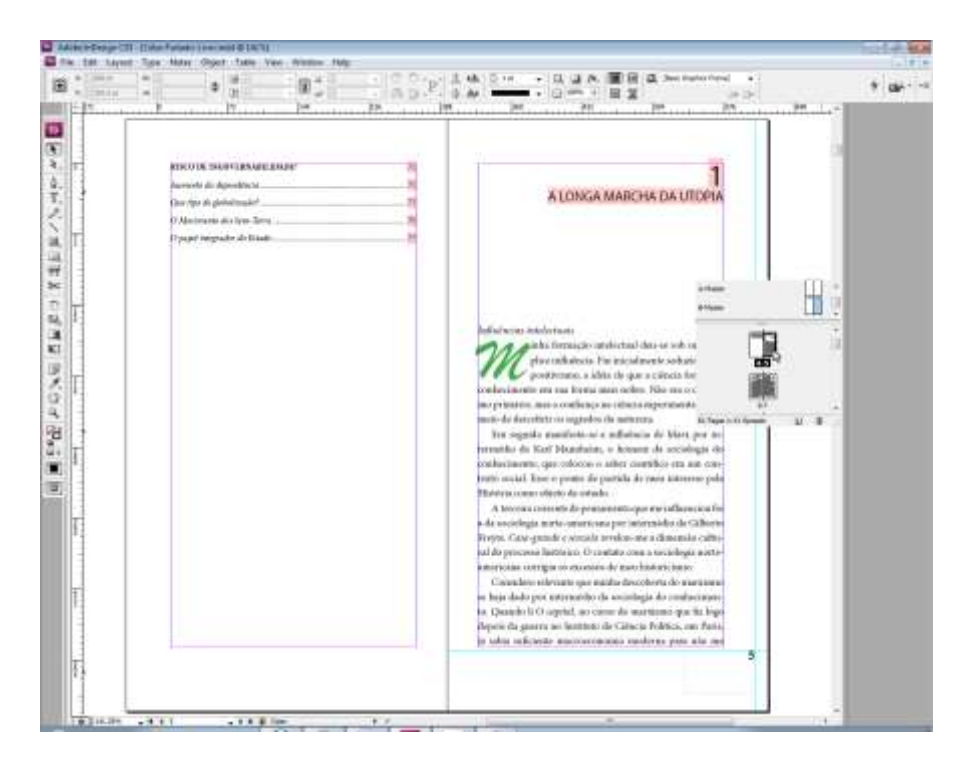

10. Não se esqueça de se certificar de que páginas como folha de rosto, falsa folha de rosto, sumário, entre outras, não estejam com a página mestre aplicada.